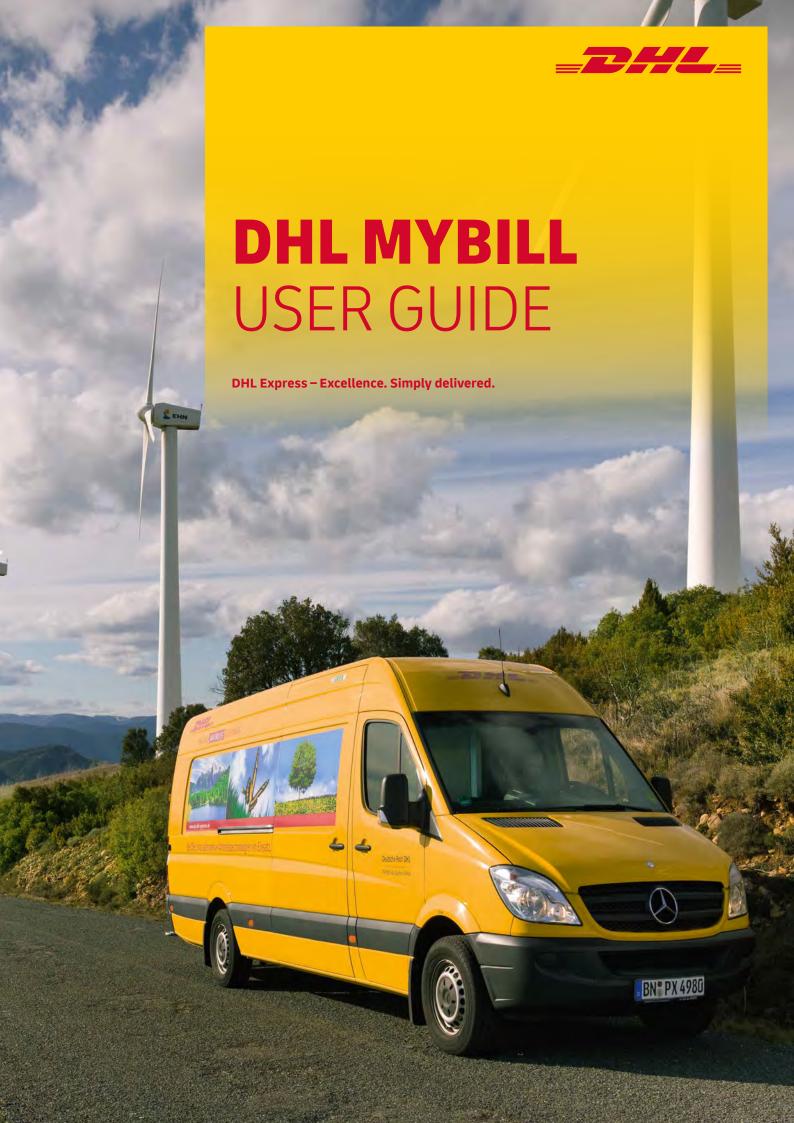

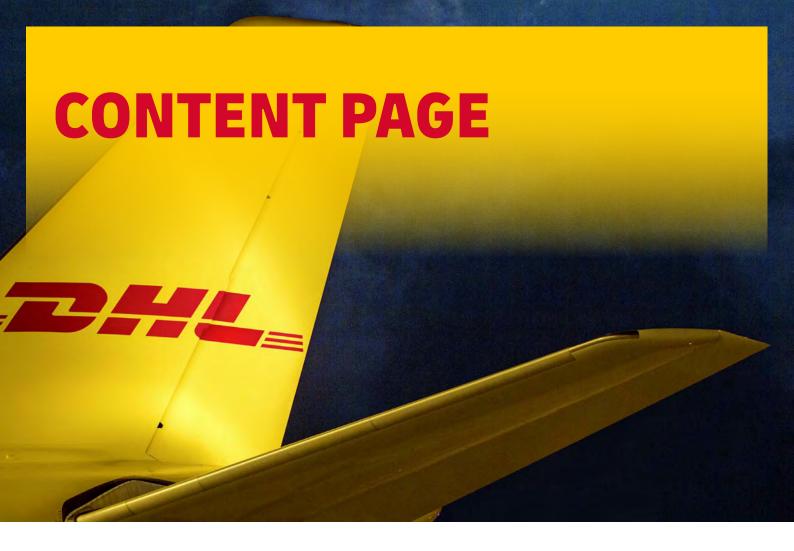

#### **DHL MyBill Introduction**

What does MyBill offer? Registering via MyBill

#### **The Screens**

The Dashboard
The Archive, Reports & Download Screens
The Search Screen
The My Account Screen
The Help Screen

#### 03 Step by Step

05

Viewing an Invoice
Viewing Multiple Invoices
CSV Configuration
Waybills & Documentation
Disputing an Invoice
Updating a Dispute
Making a Payment
Rated but not Invoiced (RBNI)
Tariff Enquiry
Track & Trace

#### **DHL Invoices**

Invoice Breakdown

# **Contact Details**

27

11

30

# WHAT DOES MYBILL OFFER

DHL MyBill allows you to efficiently manage and pay your DHL invoices online. There is no cost to enroll, view or pay your bills online\*. It's easy and secure! View your bill online any time, anywhere via PC or Tablet.

#### ONE SIMPLE ONLINE SOLUTION

DHL MyBill is a simple and effective tool for reviewing invoices, making payments\*, and downloading reports. Our secure online environment saves time and eliminates paperwork for all our customers' DHL Express accounts in one location. It combines the convenience of an online interface with the speed and security of electronic banking.

# HOW CAN YOU BENEFIT FROM ONLINE BILLING

- You maintain full control of all your export and import accounts in one profile.
- Research individual line items on your invoices.
- If you need to file a dispute for charges, it's simple to submit your request and information with DHL MyBill.

#### **MYBILL WILL ALLOW YOU TO:**

- Receive email notification of new invoices.
- Pay invoices online via credit card\*.
- Review payment history online.
- View and download copies of all invoices, including corresponding PDF and TIF documentation.
- Download invoice and shipment transaction data in customized CSV format.
- Query and submit disputes on invoice level.
- Designate a company administrator to create new logins for multiple internal users.
- Access invoice and shipment documentation for up to 12 months.

# MYBILL IS A WEB BASED SOLUTION

THEREFORE THE REQUIREMENTS FOR YOUR BROWSER ARE AS FOLLOWS

- Apple Safari Latest version
- Mozilla Firefox Latest version
- Internet Explorer 9.0 or newer
- Google Chrome Latest version

# REGISTERING FOR MYBILL

You can register for MyBill in just a few simple steps. Go to: https://mybill.dhl.com/login and click on the Sign-up to MyBill button.

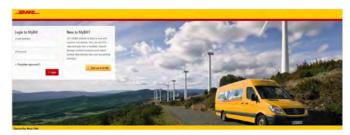

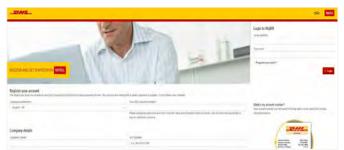

In order to register, you will be required to complete the registration form; fields with an asterisk are mandatory. Once you have finished entering your details, click the 'Save and Continue' button. Your request for enrollment will then be sent to DHL for processing. You will then be given the option to 'Enroll Another Account' or 'Login to MyBill'.

You should receive an email within 24 hours to update you on the status of your request. There will be an email address displayed in the confirmation (where the text <email address here> is shown in the image). Please make sure that you add this address to your safe senders list to avoid MyBill emails being filed as spam or junk email.

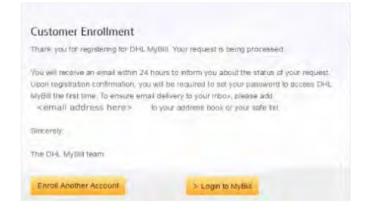

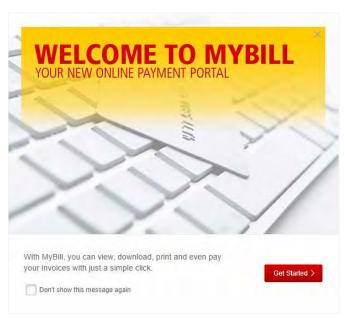

Once your request has been approved, the email will contain a link to set your password for logging in to MyBill. Once you have successfully logged in to MyBill, a welcome message will pop up.

Here you can dismiss the message by clicking the 'X' in the top right of the message or by clicking the 'Get Started' button. Select to not have the message displayed again by ticking the 'Don't show this message again' box in the lower left corner of the message.

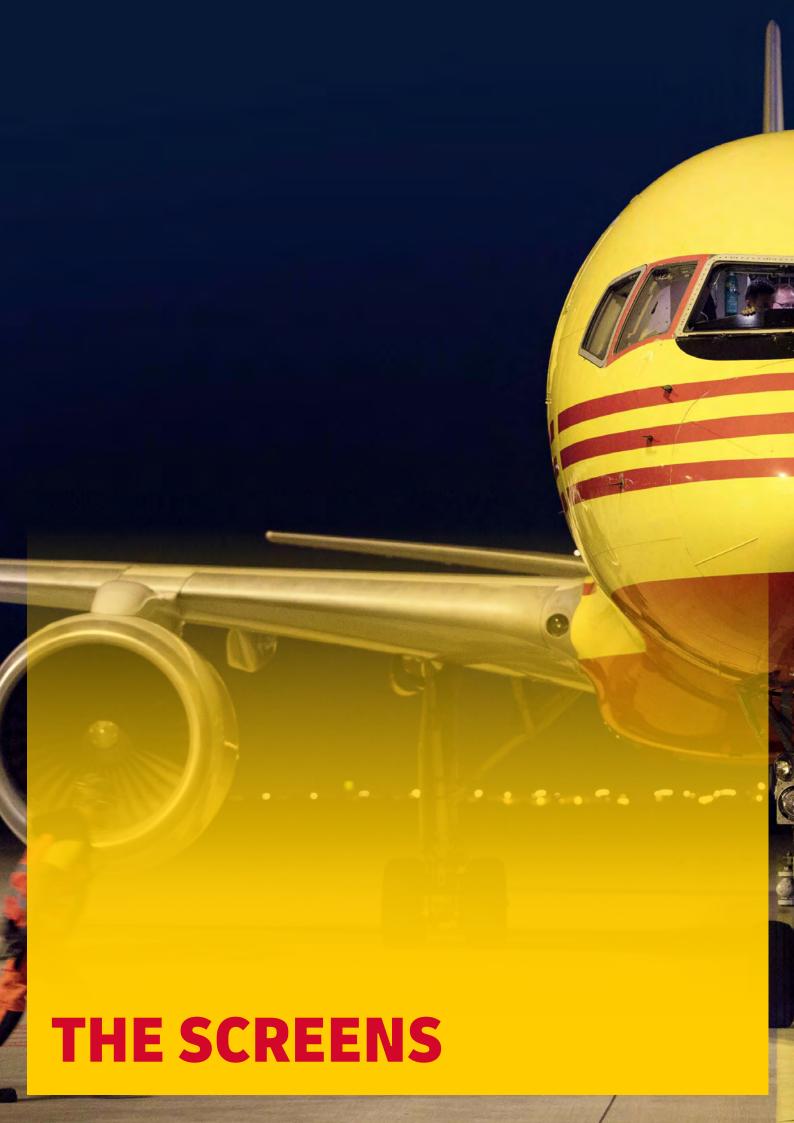

# THE DASHBOARD

Once you have logged into MyBill, you will be directed to the main Dashboard screen. From this screen you can navigate to numerous screens; **Archive, Downloads, Report, My Account, Search** and **Help**.

In the main **Dashboard** your invoices are divided into 3 categories:

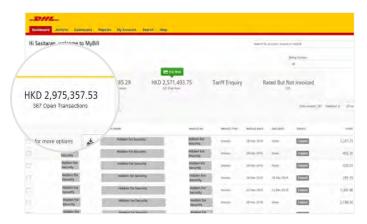

**Open Transactions -** These are the invoices with outstanding balances that require payment.

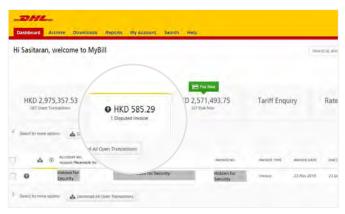

**Disputed Invoices -** All open disputed invoices and their corresponding dispute information can be found here.

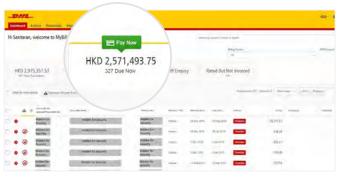

**Due Now -** Here you will find an overview of invoices for which payment is due or overdue.

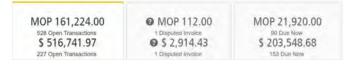

All three of these overviews can be downloaded into Excel by selecting the Download All Open Transactions button situation at the top and the bottom of each overview.

In the event that you use MyBill for multiple countries or territories, the totals will subsequently be shown separately in the invoice currency of each country/ territory.

# THE ARCHIVE, REPORTS & DOWNLOAD SCREENS

## THE ARCHIVE SCREEN

When an invoice has been paid, it will be removed from the main **Dashboard** screen and will be automatically placed in the **Archive** overview.

No further action is required for these invoices and they will remain available for your reference/retrieval.

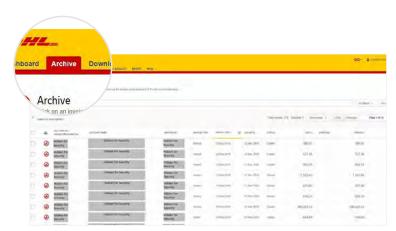

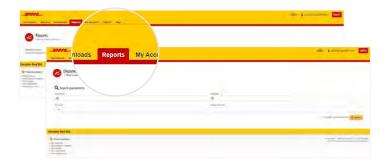

## THE REPORT SCREEN

The **Report** screen offers the possibility to download reports. These reports will be available in CSV format. Select the report you wish to run, enter the Search Parameters and then select the Search button to create

#### THE DOWNLOADS SCREEN

In the **Downloads** screen you will find all your recent downloads created using the **Archive** or **Search** facilities. Downloads will be available for a limited number of days before they are removed. Should you wish to remove previous downloads, select the *Cancel* button.

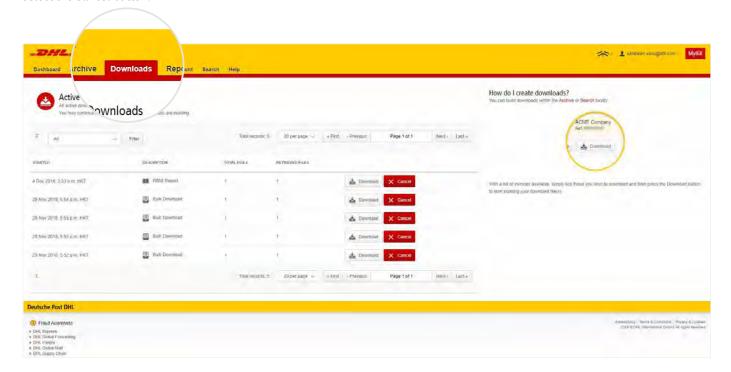

# THE SEARCH SCREEN

MyBill Search offers dynamic search capabilities to easily and quickly search your accounts and invoices.

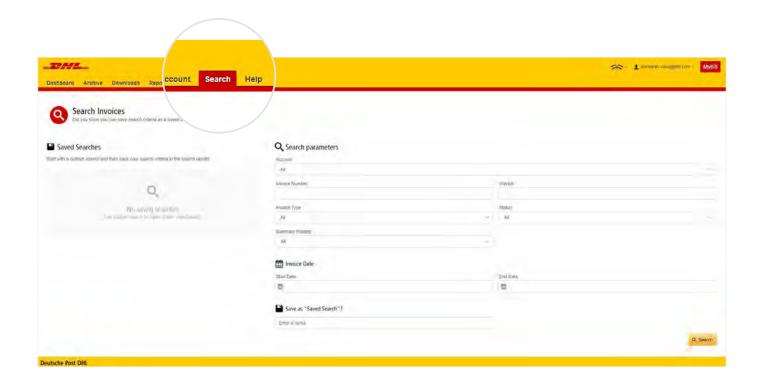

Simply select the parameters you wish to search on and select the *Search* button.

Available search parameters include:

- Account
- Invoice Number
- Waybill
- Invoice Type
- Status
- Start & End Dates

The **Search** screen also offers the possibility to save your search parameters.

All you have to do is select the necessary search parameters, then enter a name in the Save a "Saved Search" field and finally select the Search button.

This name you entered in the *Save* as "*Saved Search*" field will then appear in the *Saved Search* Section. Next time you wish to carry out a search using these saved parameters, simply click on the *Saved Search* name.

Note: Start & End Dates refer to the invoices dates and not to shipment details.

# **MY ACCOUNT SCREEN**

In the **My Account** screen, you will find an overview of your account details. From this screen you can update your user details, change your password, view your open invoice summary and manage your accounts.

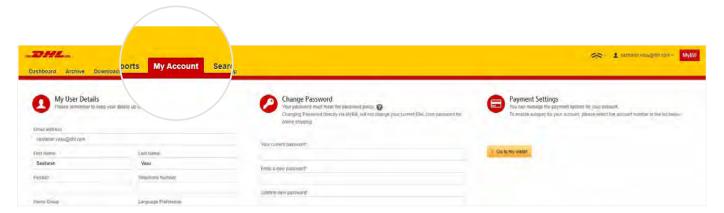

#### **MY USER DETAILS**

In this section you can alter/update your **Email Address, Name** details, **Telephone Number**, **Language Preference**, etc.

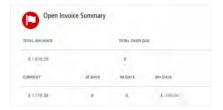

#### **OPEN INVOICE SUMMARY**

This section gives you an overview of the outstanding balance as well as the aging of the current open and outstanding invoices. The overview is broken down by invoice currency.

#### **CHANGE PASSWORD**

In this section you can update/change your password should you wish to. Please note that any changes to your password here will not align with your MyDHL+ password. This will need to be altered/changed separately.

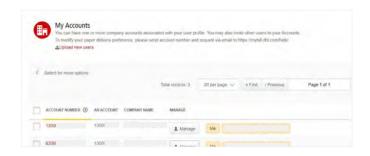

## **MY ACCOUNTS**

The **My Account** section is an overview of all the accounts you have access to. In this section you can view your rights for each account.

If a Manage button appears in the manage column, this means you have managing rights; if the column is blank, then you do not have managing rights for that account. Clicking on the Me button will provide you with a list of rights you have for that account which include: Manage users, and Dispute.

In the same window you can also choose the method by which you will receive your invoices by email. Click on the drop-down menu to view and select the available options.

# THE HELP SCREEN

The **Help screen** is intended to help you manoeuver your way through **MyBill** and provides simple step-by-step instructions.

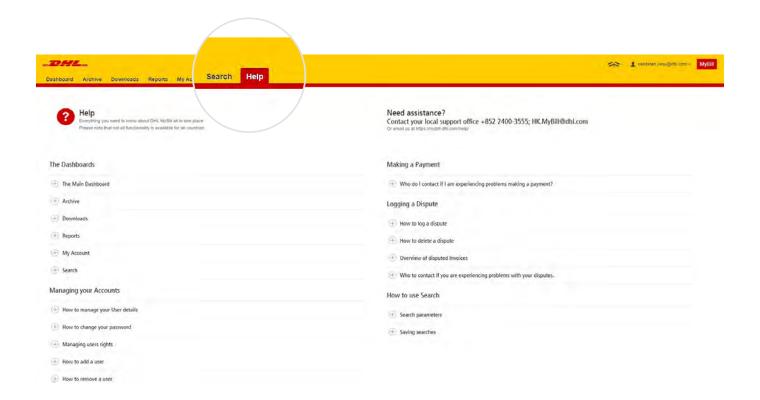

The **Help** screen is made up of several sections:

- The Dashboards
- Managing your Accounts
- View/Downloading Invoices
- Making a Payment
- Logging a Dispute
- How to use Search

Should you not find the answer you were looking for in the Help screen, you can also refer to the FAQ document.

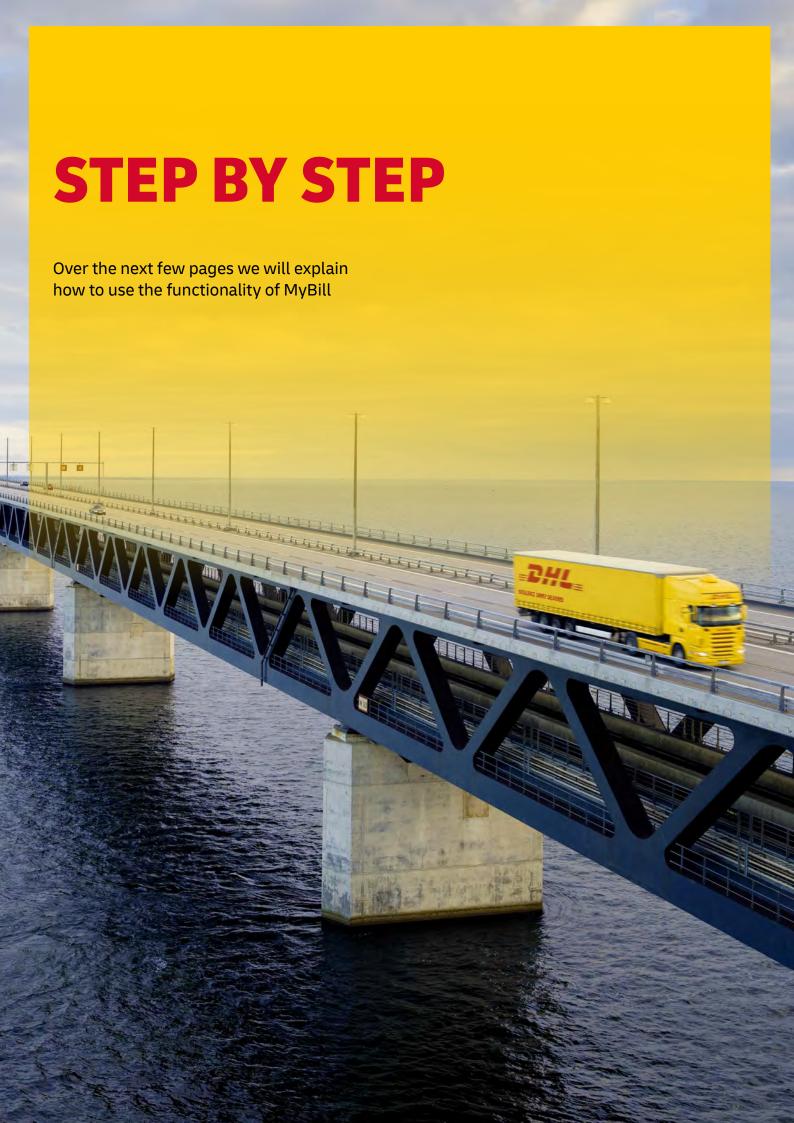

# **VIEWING AN INVOICE**

There are several ways to download invoices; one invoice at a time or multiple invoices simultaneously.

#### SINGLE INVOICES

#### Option 1:

To view a single invoice, simply hover your mouse over the invoice line and select the PDF Invoice that will subsequently appear.

# **INVOICE KEY** No images available Overdue invoice Disputed invoice

#### Option 2:

Tick the box next to the invoice you wish to view and select the Download button. If you wish to simply download the PDF, click the Download PDF button. If you would like to download the invoice in a different format (CSV, XML), select the drop-down menu and choose the preferred format.

Should you select the Download option, you will be redirected to the Downloads screen where you can chose your Download Preference by ticking the box next to your preferred format and clicking on the Download button.

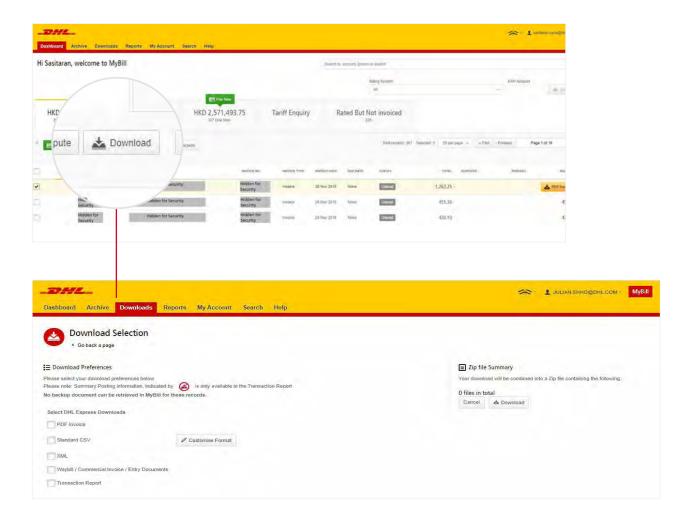

# **VIEWING MULTIPLE INVOICE**

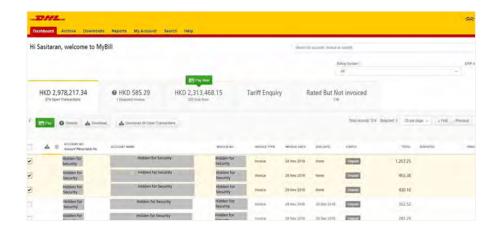

## **MULTIPLE INVOICES**

To download multiple invoices select the invoices you wish to view by ticking the boxes next to the invoices and then select the *Download* button.

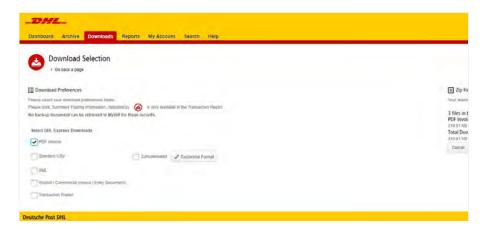

As with the single invoice option, you will be redirected to the **Downloads** screen where you can choose your download preference.

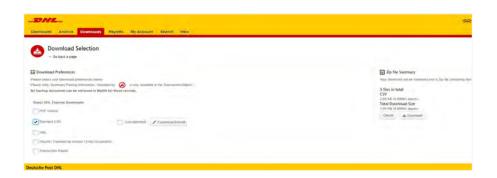

Should you choose the CSV for XLS format, you will be offered the possibility to customize the format. Should you wish to customize the format of the CSV file, select the Customize Format button; otherwise select the Download button to continue with the standard format. You will then be redirected to the **Download** screen from where you can download your file.

# **CSV CONFIGURATION**

Should you wish to customize the format of your CSV file, you will be redirected to the CSV Configuration screen.

If you only require particular fields, there is the flexibility to customize the file thereby reducing the extract to your specification and displayed in a set order. In order to customize the set order, select the column header from the Selected columns field and drag across to the Available columns field; place columns in the order which best suits your needs.

In addition, there is an option to concatenate (consolidate) the files making it easier to import into your accounting system. Simply tick the Concatenated box > select Done > apply settings button.

If you simply want to change the sort order of the CSV file, select one of the options available in the Sort order drop-down menu.

Should you wish to save your settings, enter the name by which you wish to save these settings in the Save all settings for later field before selecting *Done*, and *apply settings* button.

These saved settings can then be found back in the Pre-saved configurations drop-down menu.

One you have finished customizing your CSV file and selected the Done, apply settings button, you will be redirected to the Downloads screen where you can download your file.

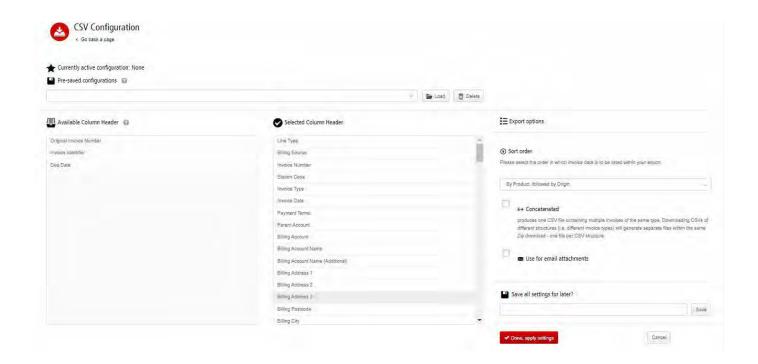

# WAYBILLS & SUPPORTING DOCUMENTS

## **WAYBILLS AND CUSTOMS PAPEWORK**

As with invoices, there are several ways in which you can view Waybills and/or customs paperwork.

## SINGLE INVOICES

#### Option 1

Click on the invoice row and you will be redirected to the invoice screen. Click on the *Waybill* number and the Waybill details will appear in a new window.

#### Option 2

Click on the *Image* button in the *Download* column. A new window will list the available paperwork. Select the option you wish to view

# **MULTIPLE INVOICES**

Tick the boxes next to the necessary invoices and select the Download button. You will then be redirected to the **Download** screen where you can select the Waybill / Commercial Invoice / Entry Documents option / click the Download button.

As with the invoice you will be sent to the **Download** screen where you can download your file.

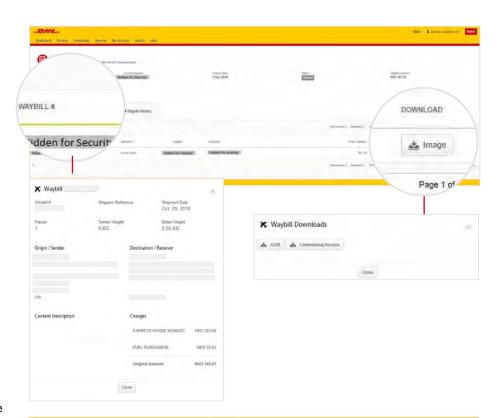

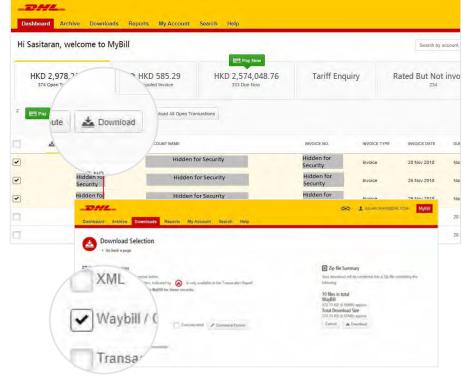

# **DISPUTING AN INVOICE**

## MYBILL OFFERS THE POSSIBILITY TO LOG DISPUTE INVOICES ONLINE.

To log a dispute on an invoice simply select the invoice(s). Once selected, three options will appear: Pay, Dispute, Download – select the Dispute button.

You will be directed to the Dispute Invoice screen where you can enter the details of your dispute by selecting a dispute reason from the drop-down menu, entering a description of the dispute in the comment field and clicking the Submit Dispute button.

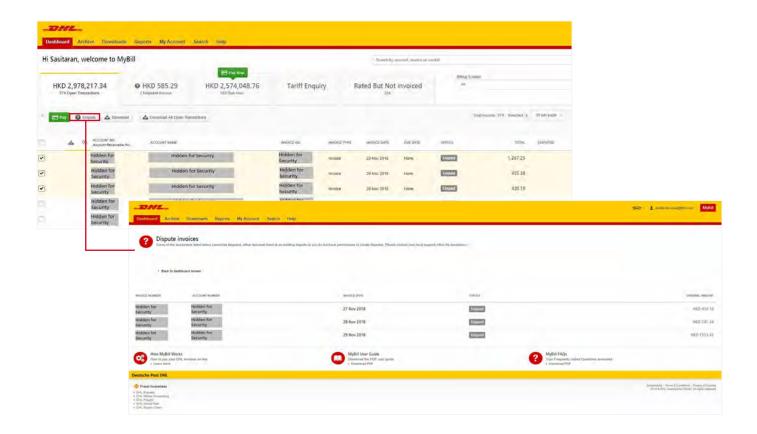

Note: Only one dispute can be logged per invoice.

# **UPDATING A DISPUTE**

Once you submit a dispute, it cannot be cancelled within MyBill. In the event a dispute needs to be modified or cancelled, simply update the open dispute with information for our DHL Billing Agent to make the necessary changes.

Go to the **Disputed Invoice** dashboard and select the invoice you wish to update. Select the **Dispute History** tab and then the *View Dispute* button.

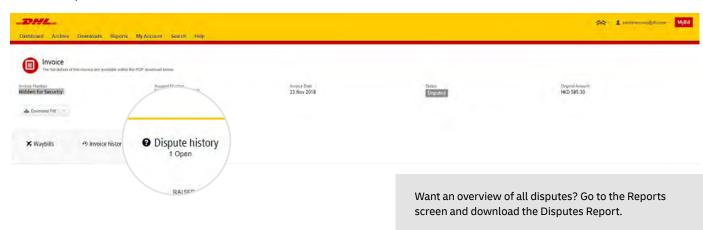

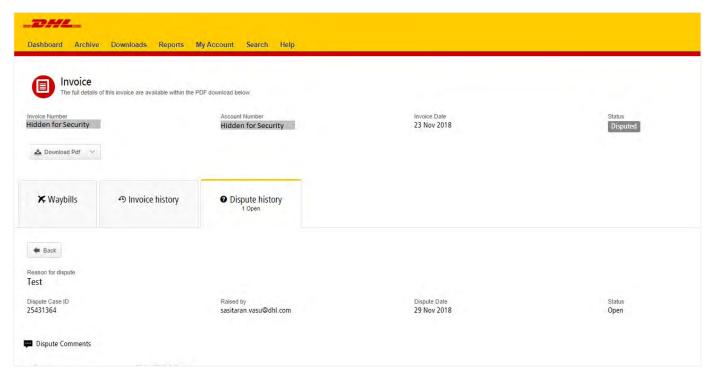

Here you will find the details of your dispute as well as the option to add a comment to your dispute. Should you wish to cancel your dispute, mention this in the comment field and it will be cancelled accordingly; if you wish to simply add additional notes to your dispute, this can also be done here.

Please note it will take at least 24 hours for the deletion or the update of your dispute to be visible in MyBill.

# **MAKING A PAYMENT** (DESKTOP VERSION)

MyBill allows you to make quick and secure payments online whether the customer wants to pay one invoice or all their invoices in one go.

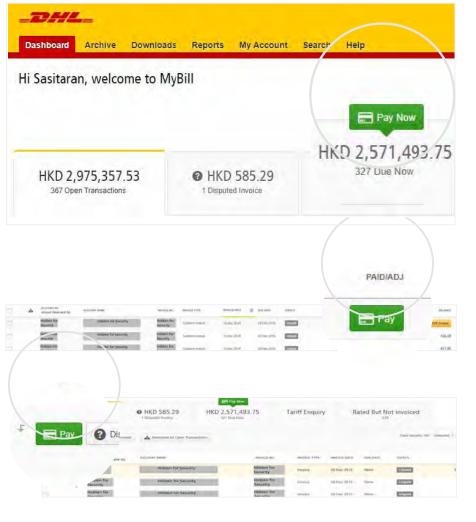

Invoices can be paid by clicking on Pay Now on your **Dashboard** 

(HKD)

Or hover your mouse over the invoice line and click on the Pay button that appears

Or select the invoices you want to pay and then click **Pay** for each invoice

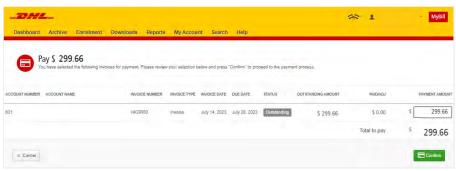

Both options will take you to the following screen where you are required to confirm the invoices and the total amount due in this transaction. Once you have reviewed the details select **Confirm**.

# MAKING A PAYMENT (DESKTOP VERSION)

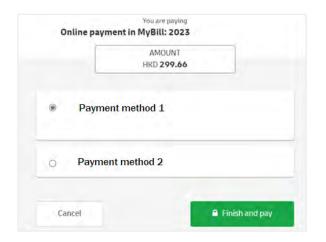

Once you confirm, you will be requested to select respective payment method (if applicable) and then select the  $\it Finish\ and\ Pay\$ button.

\*For FPS payment, please scan the QR code with your FPS supported banking / wallet app.

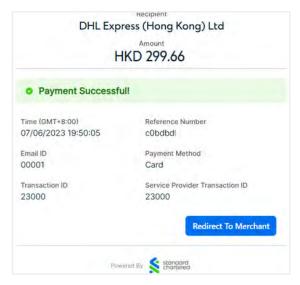

Once the payment has been successfully submitted, a confirmation message will appear. A confirmation email will be sent to the email address set up in your profile.

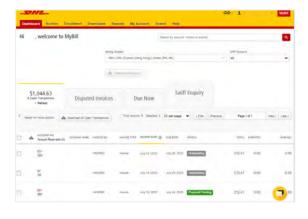

**Dashboard** shows *Payment Pending* until payment process is completed, then it will move to **Archive**.

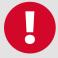

#### **CONCERNED ABOUT MAKING PAYMENTS ONLINE? DON'T BE!**

We use a combination of digital signatures and current standard encryption to protect all your payment details. No one at DHL has access to your payment information.

# RATED BUT NOT INVOICED (RBNI)

The Rated but not Invoiced (RBNI) functionality provides an overview of dispatched shipments that have been rated but not yet billed.

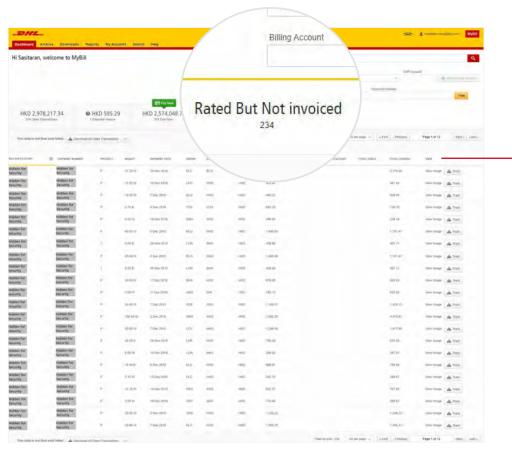

Sort your RBNI data by clicking on a particular column header.The arrow next to the header will indicate the direction of the sort order.

In the event that your account has been enabled for Rated but not Invoiced (RBNI) you will be able to view shipments that have been sent, rated but not yet invoiced.

Such functionality not only provides you with a clear overview of all dispatched shipments in a timely manner but also assists with the rebilling to your customers should you need to.

Available shipment details include:

- Shipment Number
- Product
- Origin and Destination
- Weight
- Weight Charge
- **Taxes**
- Insurance

Note: data found in the Rated but not Invoiced screen is not final until billed and is subject to change.

# RATED BUT NOT INVOICED (RBNI)

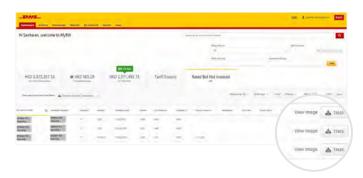

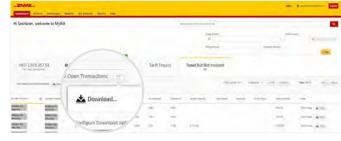

In the Rated but not Invoiced Dashboard you can easily view the shipment images by selecting the *View* Image link found on each shipment line. The shipment image will appear in a new window.

The Rated but not Invoiced functionality also allows you to download the data into Excel. You can download the standard format simply by selecting the *Download All Open Transactions* button situated at both the top and the bottom of the overview.

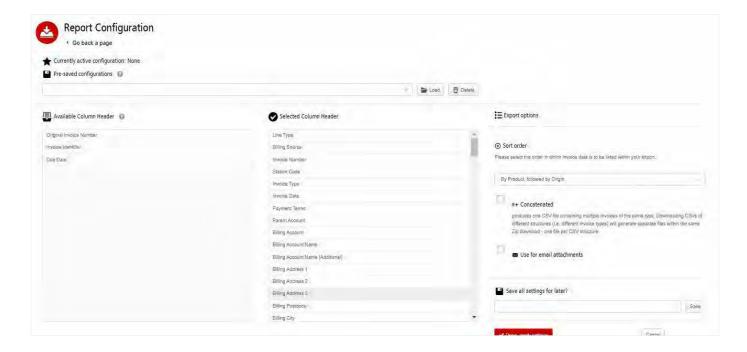

Should you wish to customize the format of the download, select the drop-down menu on the *Download All Open Transactions* and select *Configure Download Options*.

You will be redirected to the *Report Configuration* screen where you can customize the file format, save your settings or use a previously saved format.

The RBNI Report Configuration screen is similar to the Invoice Report Configuration screen - seea this section for further instructions.

# **TARIFF ENQUIRY**

Tariff Enquiry provides account-specific tariff information based on the contractual agreements on your account.

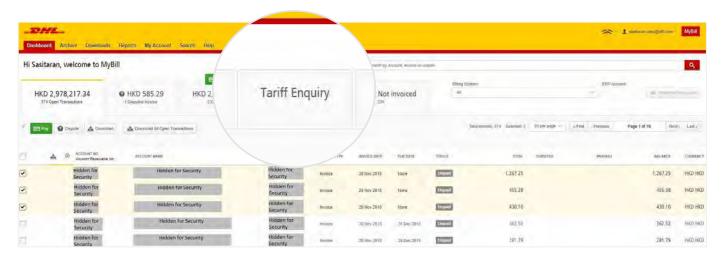

The Tariff Enquiry is located on the main Dashboard screen. Simply click on the Tariff Enquiry tab to open the screen.

Once in the Tariff Enquiry screen you will need to enter numerous details on which to base your enquiry.

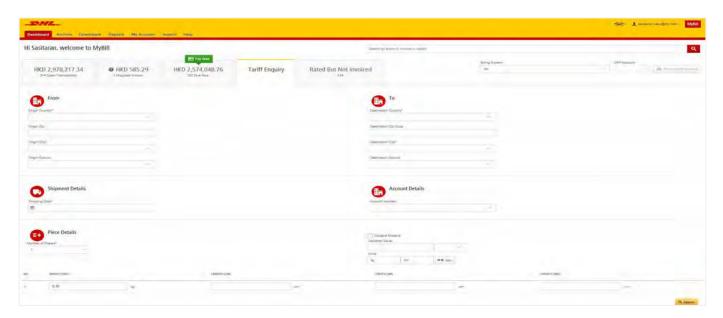

Particular fields such as From and To details, Shipment Date and Piece details are mandatory and so must be completed. Mandatory fields can be identified by the asterisk.

Tariff enquires can be carried out on account level by selecting the applicable account in the Account Details drop-down menu.

You can enter the pieces, weight and/or the piece dimensions. When you select multiple pieces additional lines will appear allowing you to enter details for each individual piece.

# TRACK AND TRACE

The MyBill Track and Trace functionality allows customers to track shipments easily and without having to leave the MyBill site.

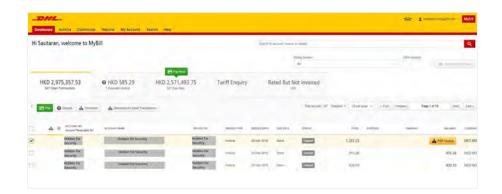

Should you wish to view the **Track and Trace** details of a shipment, open the invoice by selecting the invoice line.

Once redirected to the **Invoice** screen, you will be presented with a breakdown of all the shipments for that invoice. On each shipment line, you will find a Track button. Select the Track button next to the shipment you wish to view.

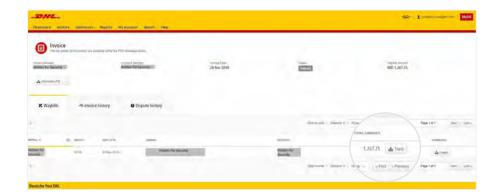

A new window will appear with your shipment Track and Trace details.

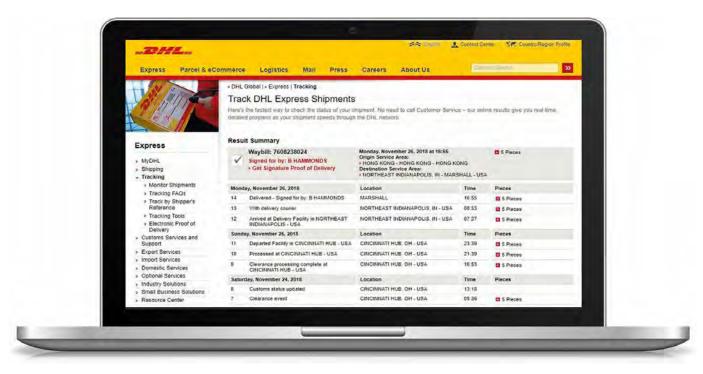

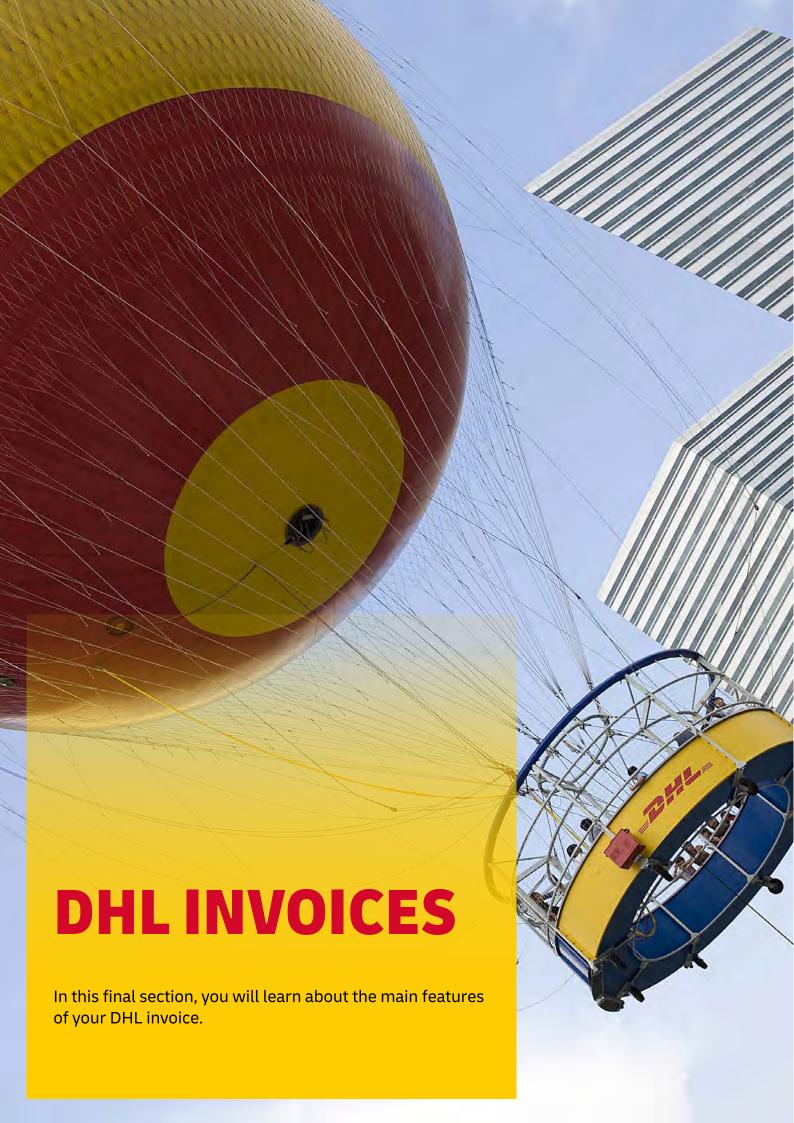

# **INVOICE BREAKDOWN**

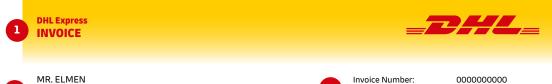

COMMERCE CO LTD RM 906-907 9/F **QUARRY BAY** НК

Account Number: 950000000 Sales Area Code: W03 EN1 Invoice Date: 23/02/2024 Number of Pages: 1 of 2

#### **For Invoice Enquiries**

Telephone: +852 2400-3377 Email: hkbillinghotline@dhl.com

| 4 |                       | 5                      | 6               | 7                  | 8                              | 9                            |        |
|---|-----------------------|------------------------|-----------------|--------------------|--------------------------------|------------------------------|--------|
|   | Type of Service       | Number of<br>Shipments | Total<br>Weight | Number<br>of Items | Standard<br>Shipping<br>Charge | Total of<br>Extra<br>Charges | Total  |
|   | EXPRESS WORLDWIDE DOC | 1                      | 0.50            | 1                  | 283.23                         | 12                           | 377.35 |
|   | Total                 | 1                      | 0.50            | 1                  | 283.23                         | 12                           | 377.35 |

| 10 | Analysis of Extra Charges | Total |
|----|---------------------------|-------|
|    | FUEL SURCHARGE            | 83.12 |
|    | EMERGENCY SITUATION       | 11.00 |
|    | Total Extra Charges       | 94.12 |

Please send cheque with this REMITTANCE ADVICE. Oueries must be reported within 30 days of invoice date. Online Payment is now available at Mybill.dhl.com

Total Payment due date: 24/03/2024 **Payment Istructions** Total Amount (HKD) 377.35

MyBill Online Payment: Please login Mybill.dhl.com for online payment.

PPS (Merchant Code 6218): Please enter SAP or ERP A/C No. (refer to Mybill.dhl.com) and forward payment details to HKRcpt@dhl.com

Pay to our Standard Chartered Bank account 003-566-728-1-83415 and forward the payment details to HKRcpt@dhl.com

send crossed cheque payable to "DHL EXPRESS (HK) LTD" at least 3 working days before the due date together with this REMITTANCE DETAILS. Do not send cash or postdated cheques.

DHL EXPRESS (HONG KONG) LIMITED GPO BOX 8984 HONG KONG ATTN: CUSTOMER ACCOUNTING DEPT INVOICE NO HKG0000000000 DATE 23/02/2024 PAYMENT DUE 30 DAYS AMOUNT DUF 377.35 SALES AREA CODE W03

- Type of invoice: Invoice, Credit note, etc. 1.
- 2. Customer Name and Billing Address
- 3. Customer Billing Information: Account number, Invoice number, Invoice date, Page number (Page 1 is always the Summary Page)
- 4. Type of Service: Description of service
- Number of Shipments: Total number of shipments within this service 5. description and invoice
- Total Weight: Total weight of all shipments within this service description and invoice period
- Number of Items: Total number of pieces in shipments within this service description and invoice period
- Standard Shipping Charge: Transportation charge
- 9 Total of Extra Charges: Total of other charges for each service
- 10. Analysis of Extra Charges: Description of additional charges for each
- Total Amount: Total amount due for payment 11.
- 12. Due Date
- 13. Payment Instructions: instructions for the different payment methods available

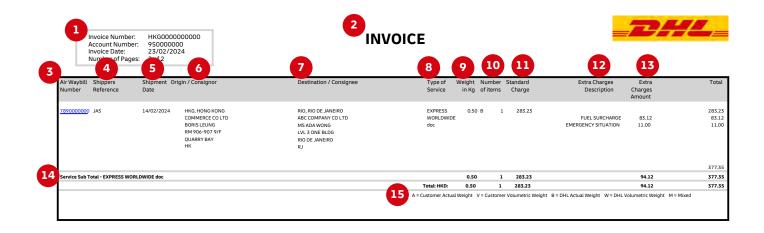

# Here's a key to reading the categories and codes found on your International Invoice:

- Customer Billing Information: Account number, Invoice Number, Page number. (Page 1 is always the summary Page)
- 2. Type of invoice: Invoice, Credit, etc.
- Air Waybill Number: Customer DHL Waybil number
- 4. Shippers Reference: Reference information provided in the Waybill
- 5. Shipment Date: Date the shipment was sent
- 6. Origin/Consignor: Consignor name and address

- 7. Destination/Consignee: Consignee name and address
- 8. Type of service: Description of service
- Weight in KG and Code: Total weight of all the shipments within this service and description and invoices period, and code of the weight billed.
- Number of items: Total number of pieces within this service description and invoice period
- 11. Standard Charge: Transportation charge

- 12. Extra Charge Description: Description of additional charges for each service
- 13. Extra Charges Amount: Total of other charges for each service
- 14. Service Subtotal: Total of weight, items, and charges for each type of service
- 15. Weight code descriptions

# CONTACT DETAILS

# **HONG KONG**

As with invoices, there are several ways in which you can view Waybills and/or customs paperwork.

# For Invoice enquiries:

Telephone: +852 2400-3377

Email: hkbillinghotline@dhl.com

# For MyBill specific issues and queries:

Telephone: +852 2400-3377
Email: HK.MyBill@dhl.com

**DHL Express** 

DHL Express (Hong Kong) Limited 敦豪國際速遞(香港)有限公司 Level 20, 348 Kwun Tong Road, Kwun Tong, Kowloon, Hong Kong

dhl.com.hk/express

Valid: **03/2024**